# **brother.**

Sette opp<br>maskinen maskinen

**Før du kan bruke maskinen, må du sette opp maskinvaren og installere programvaren. Les og følg instruksene i denne "Hurtigstartguide" for korrekt oppsetting og installasjon.**

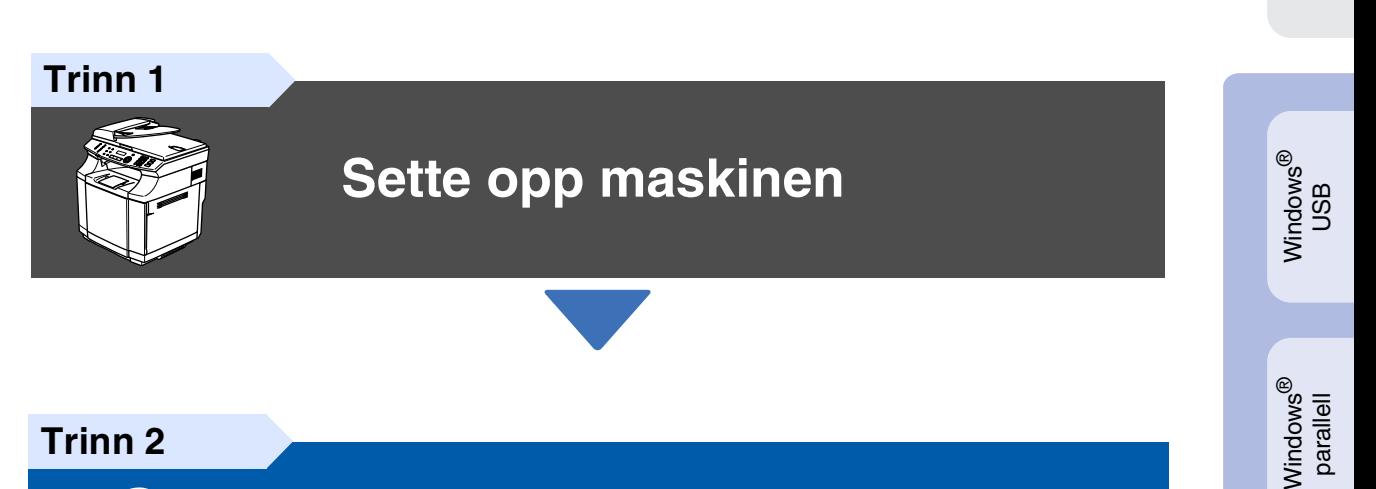

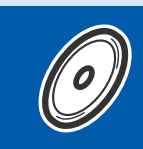

## **[Installere drivere og programvaren](#page-13-0)**

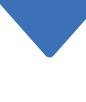

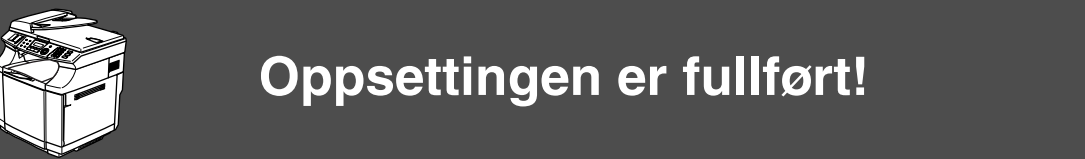

Oppbevar denne hurtigstartguiden, brukermanualen og medfølgende CD på et hensiktsmessig sted slik at du raskt kan slå opp i dem.

For<br>nettverksbrukere nettverksbrukere

Installere drivere og programvaren

Installere drivere og programvaren

Windows NT® 4.0<br>Parallell

Macintosh

Macintosh Macintosh<sup>®</sup> nettverk

ຶ່ງ

®

Windows Vindows<sup>®</sup><br>-nettverk

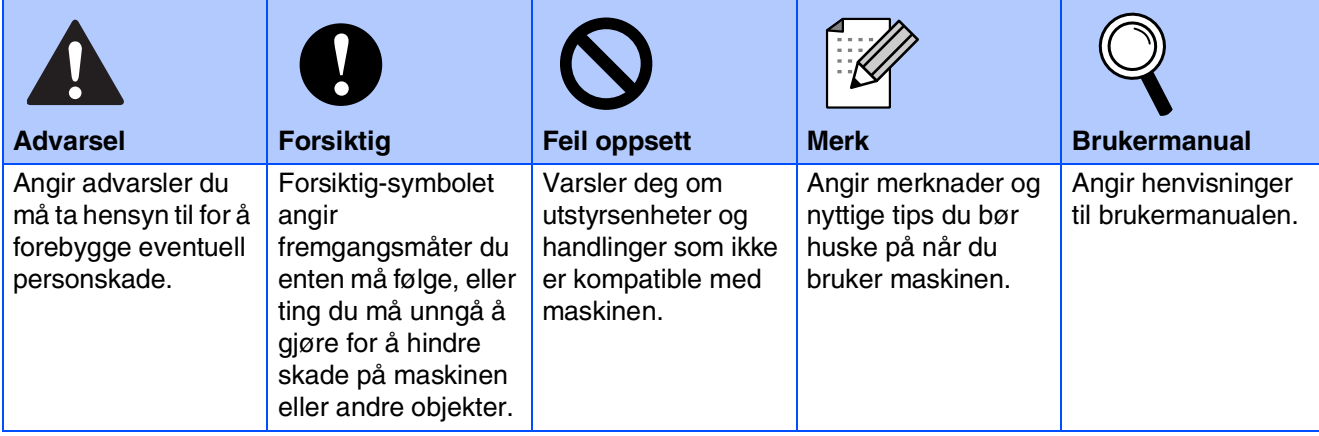

# ■ **Komme i gang**

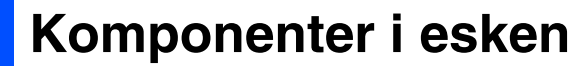

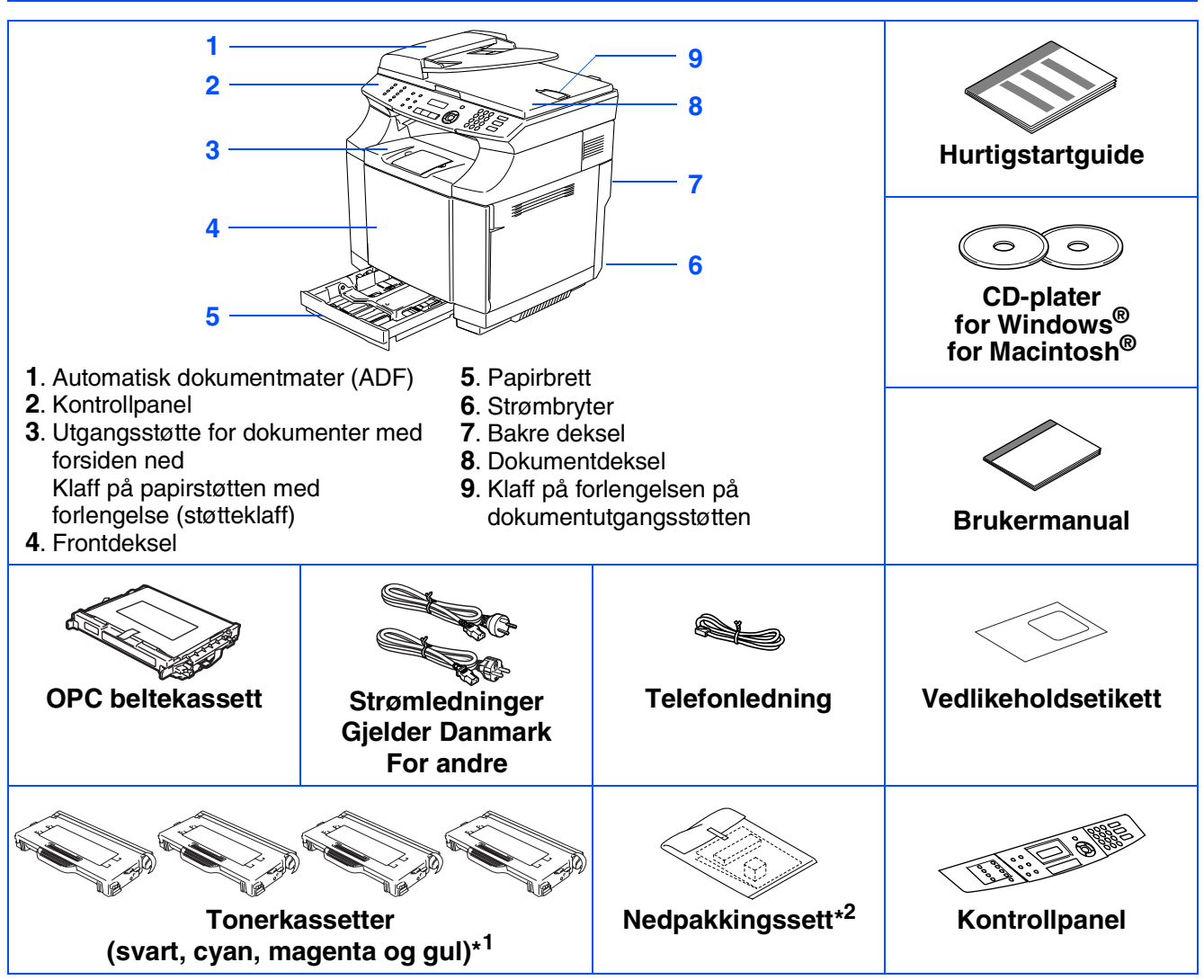

Komponentene i esken kan variere fra land til land. Ta vare på all emballasjen og esken.

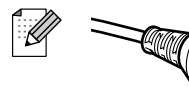

#### *For danske brukere:*

*Strømledningen som følger med denne maskinen er en jordet tre pins plugg. Kontroller at strømuttaket støtter denne type ledning. Denne maskinen må jordes. Hvis du er i tvil så ta kontakt med en autorisert installatør.*

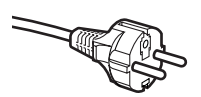

#### *For svenske, norske og finske kunder:*

*Strømmlednignen som følger med denne maskinen er i jordet utførelse. Kontroller at strømuttaket støtter denne type ledning. Denne maskinen må jordes. Hvis du er i tvil så ta kontakt med en autorisert installatør*

- *For å kunne bruke maskinen på sikker måte, må strømkabelen brukes i et jordet uttak. Uttak som ikke er jordet kan forårsake støt og støy på annet utstyr.*
- Grensesnittkabelen er ikke standardtilbehør. Vennligst kjøp den egnede grensesnittkabelen for det *grensesnittet du har til hensikt å bruke (parallell, USB eller nettverk).*
- *Du må IKKE koble grensesnittkabelen til enda. Grensesnittkablene kobles til under installasjon av programvaren.*
- USB-kabel

*Forsikre deg om at du benytter en USB 2.0 grensesnittkabel som ikke er lenger enn 2 meter.* ■ *Parallellgrensesnittkabel* 

- *Forsikre deg om at du benytter en parallellkabel som ikke er lenger enn 2 meter. Bruk en skjermet grensesnittkabel som oppfyller kravene i IEEE 1284.*
- \*<sup>1</sup> Tonerkassetter som følger med maskinen, er startertonere. Startertonere er tonerkassetter som gir omlag halvparten av sideutbyttet til standard tonerkassetten: 5000 sider (svart) og 3000 sider (cyan, magenta og gul) ved omlag 5% utskriftsdekning (A4- eller Letter-format).
- \* <sup>2</sup> Nedpakkingssettes skal KUN benyttes til flytting og transport av maskinen.

# **Kontrollpanel**

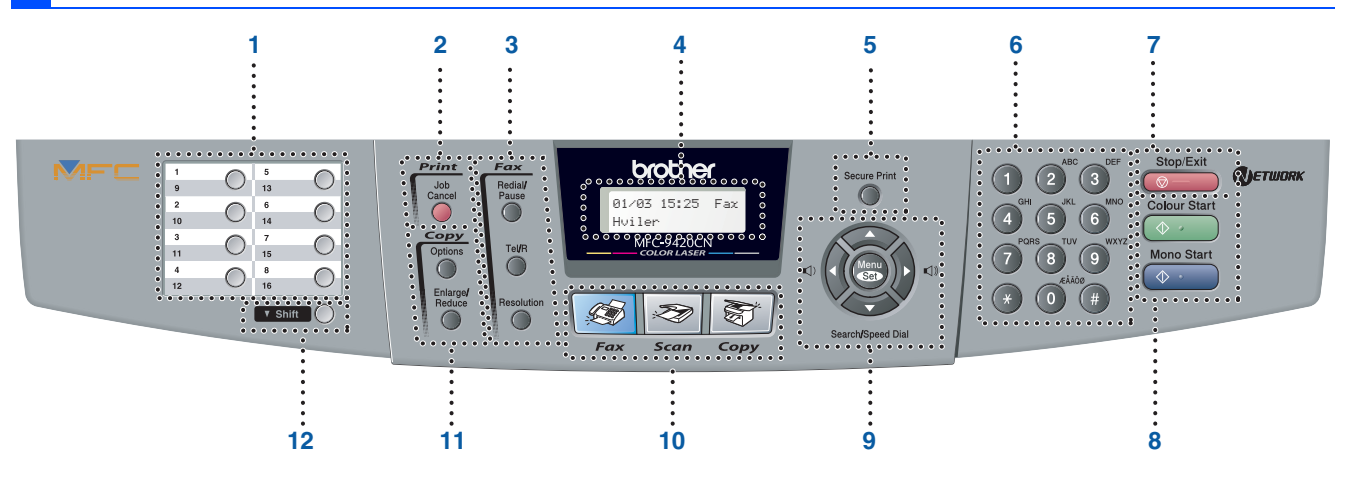

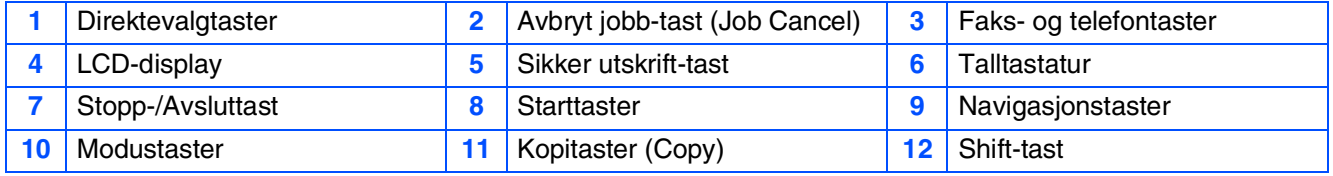

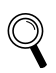

 $\overline{\mathscr{C}}$ 

*Les mer om dette under "Oversikt over kontrollpanelet" i kapittel 1 i brukermanualen.*

■ *Denne maskinen er tung og veier omlag 34,5 kg. For å hindre skader, må du aldri forsøke å løfte masknen uten hjelp.*

■ *Når du løfter maskinen, må du bruke håndgrepene nederst i de fire hjørnene på maskinen.*

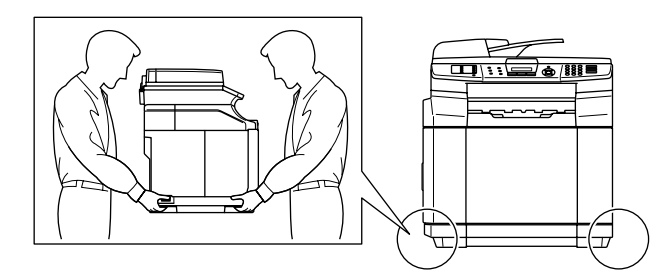

#### **[Sette opp maskinen](#page-5-0) Trinn 1**

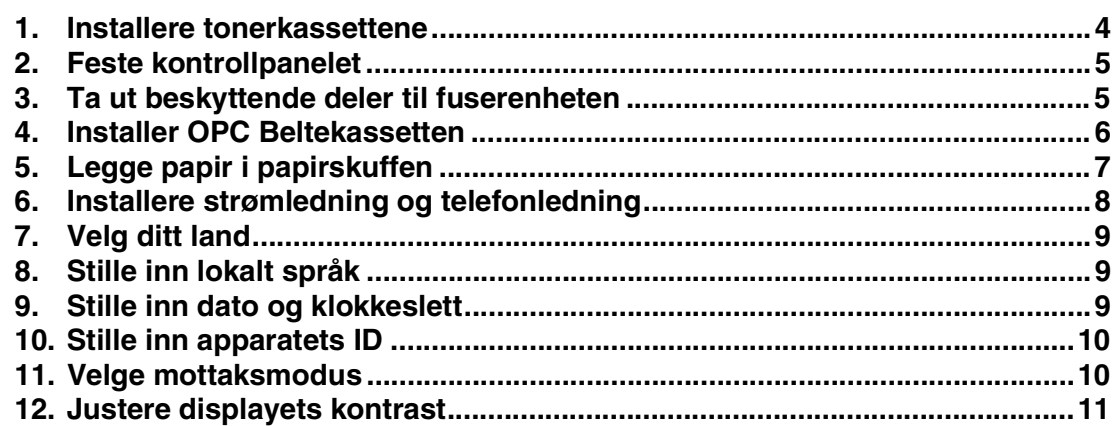

#### **[Installere drivere og programvaren](#page-13-0) Trinn 2**

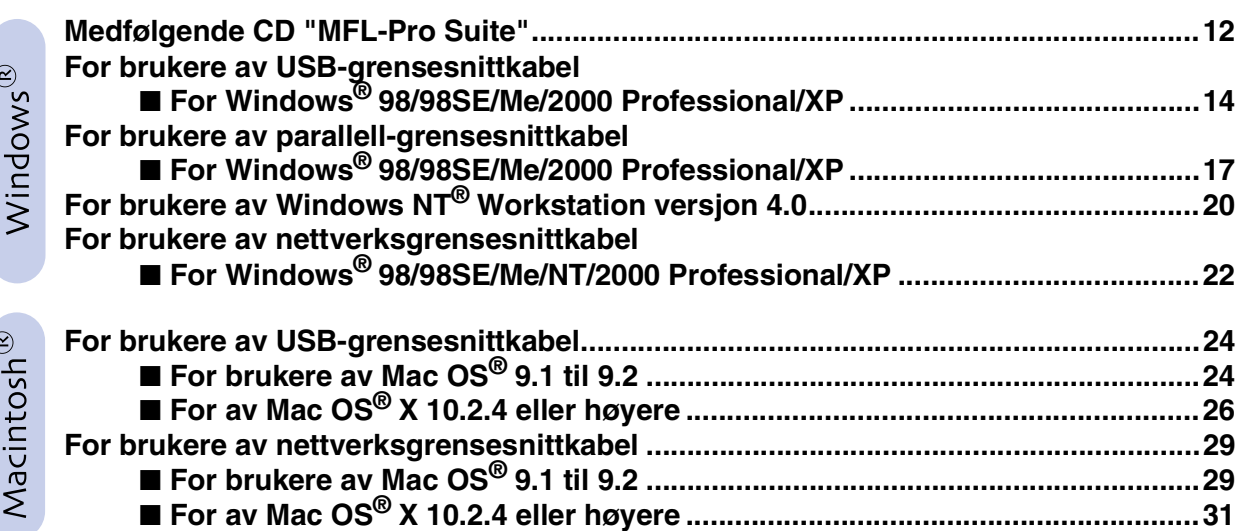

#### ■ **[For nettverksbrukere](#page-35-1)**

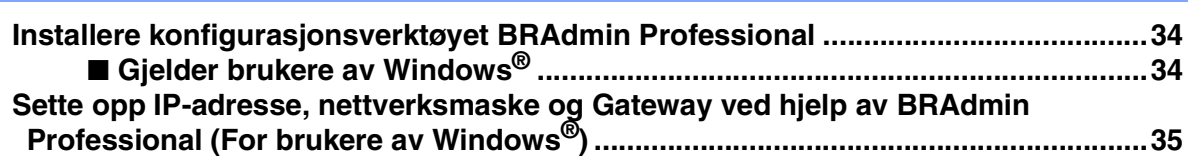

## ■ **[Forbruksmateriell og tilleggsutstyr](#page-37-0)**

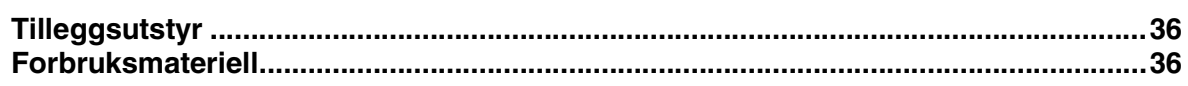

# **Trinn 1 Sette opp maskinen**

<span id="page-5-1"></span><span id="page-5-0"></span>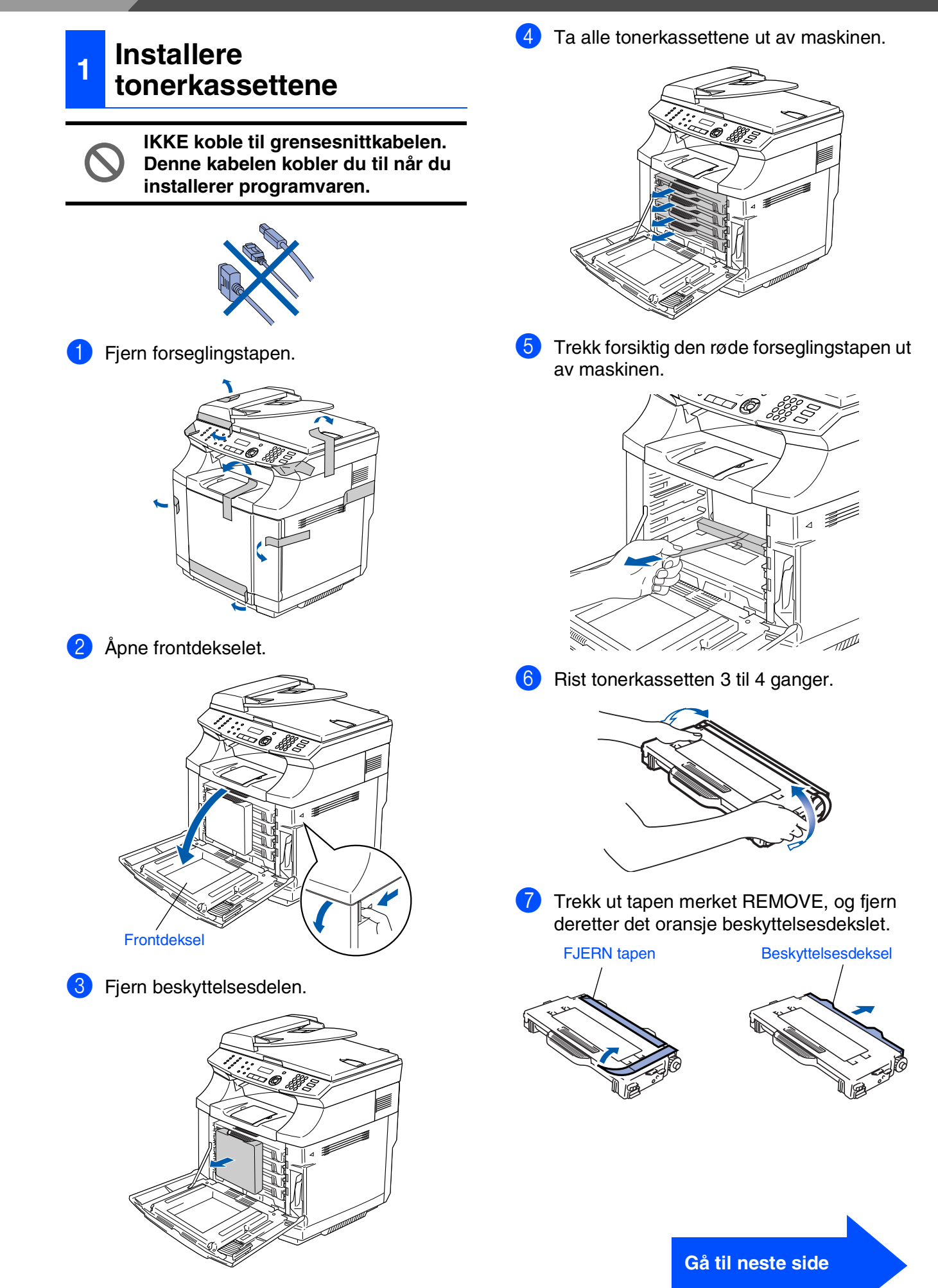

<span id="page-6-1"></span><span id="page-6-0"></span>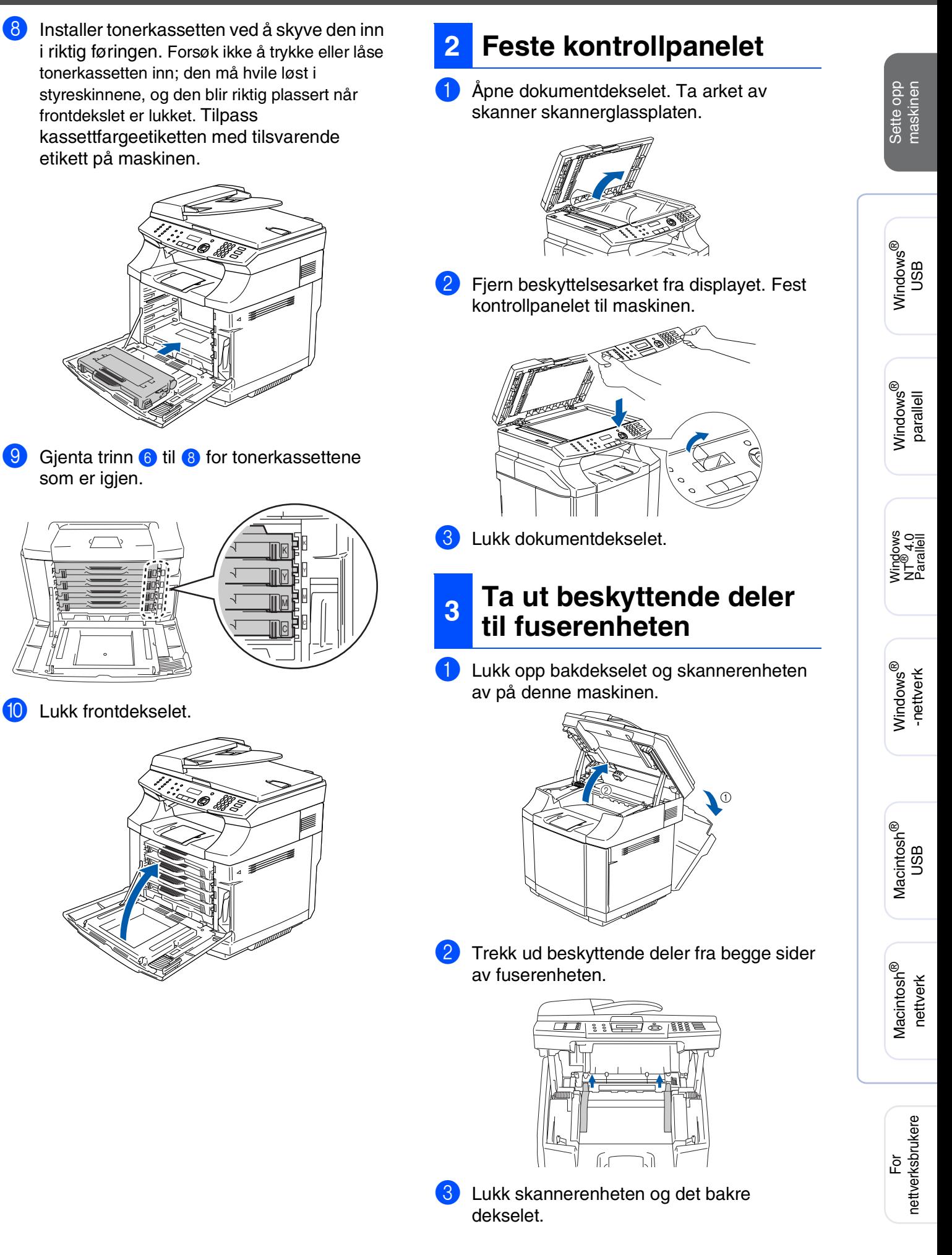

# **Trinn 1 Sette opp maskinen**

<span id="page-7-0"></span>![](_page_7_Picture_1.jpeg)

## <span id="page-8-0"></span>**<sup>5</sup> Legge papir i papirskuffen**

Trekk skuffen helt ut av maskinen.

![](_page_8_Picture_2.jpeg)

**2** Trykk på utløserhendelen samtidig som du skyver papirførerne slik at de tilpasses størrelsen på papiret.

Kontroller at papirførerne sitter godt fast i sporene.

![](_page_8_Picture_5.jpeg)

3 Luft papirbunken godt for å unngå papirstopp og feilinnmating.

![](_page_8_Figure_7.jpeg)

4 Putt papiret i papirskuffen. Kontroller om papiret ligger flatt i skuffen, og under merket for maksimal påfylling.

![](_page_8_Figure_9.jpeg)

![](_page_8_Picture_10.jpeg)

*Les mer om papirspesifikasjoner som støttes i kapittel 2 "Papir og andre media som kan brukes" i Brukermanualen.*

Macintosh ® ຶ່ງ

Macintosh acintosh<sup>®</sup><br>nettverk

For<br>nettverksbrukere nettverksbrukere

# **Trinn 1 Sette opp maskinen**

## <span id="page-9-0"></span>**<sup>6</sup> Installere strømledning og telefonledning**

![](_page_9_Picture_2.jpeg)

**Du må IKKE koble til parallell- eller USB-kabelen ennå.**

**1** Sørg for at strømbryteren er slått av. Koble strømledningen til maskinen.

![](_page_9_Picture_5.jpeg)

![](_page_9_Picture_6.jpeg)

![](_page_9_Picture_7.jpeg)

3 Koble den ene enden av telefonledningen til kontakten merket **LINE** på maskinen, og koble den andre til en modulær veggkontakt.

![](_page_9_Picture_9.jpeg)

## *Advarsel*

- *Denne maskinen skal brukes med en jordet kontakt.*
- *Fordi maskinen jordes via strømledningen, kan du beskytte deg mot eventuelle farlige elektriske forhold på telefonnettet ved å la strømmen til maskinen være på mens du kobler den til en telefonlinje. Du kan beskytte deg på tilsvarende måte hvis du vil flytte maskinen. Koble fra telefonlinjen først og strømledningen sist.*

*Hvis du deler telefonlinjen med en ekstern telefon, kobler du som vist nedenfor.*

![](_page_9_Picture_14.jpeg)

*Hvis du deler telefonlinjen med en ekstern telefonsvarer (TAD), kobler du som vist nedenfor.*

![](_page_9_Picture_16.jpeg)

*Sett mottaksmodus til* Ext.Tel/Svarer *hvis du bruker en ekstern telefonsvarer. Les mer om dette i kapitlet "Koble til en ekstern telefonsvarer (TAD)" i kapittel 3 Brukermanualen.*

# <span id="page-10-0"></span>**7 Velg ditt land**

Du må innstille slik at maskinen fungerer korrekt på lokale telelinjer i det enkelte landet.

**1** Kontroller at strømmen er slått på ved at strømpluggen er koblet til veggkontakten og at strømbryteren er slått på. Trykk **Menu/Set**. 2 Trykk eller for å velge landet. Trykk **Menu/Set** når ditt land vises i displayet. 3 I displayet blir du bedt om å bekrefte landet du valgte. 4 Hvis korrekt land vises i displayet, tast **1** for å gå til trinn 6. —**ELLER**— Tast 2 for å gå tilbake til trinn 1 for å velge landet igjen. 5 Etter at Godkjent er blitt vist i displayet i to sekunder, vises Vennligst vent. Du kan endre skjermspråket til norsk, svensk, dansk hver faks du sender. 1 Trykk **Menu/Set**. 2 Trykk **0**. 3 Trykk **2**. 4 Tast inn de to siste sifrene i årstallet ved hjelp av talltastaturet, og trykk **Menu/Set**. (Tast for eksempel **0**, **5** for 2005.) 5 Tast inn de to sifrene for måneden ved hjelp av talltastaturet, og trykk **Menu/Set**. (Tast for eksempel **0**, **3** for mars) 6 Tast inn de to sifrene for datoen ved hjelp av talltastaturet, og trykk **Menu/Set**. (Tast for eksempel **0**, **1**.) 7 Tast inn klokkeslettet i 24 timers format ved hjelp av talltastaturet, og trykk **Menu/Set**. (Tast for eksempel **1**, **5**, **2**, **5** for 15:25.) 8 Trykk **Stop/Exit**. Set Country Press Set Key Norge Select ▲▼ & Set Norge? 1.Ja 2.Nei Norge? Godkjent **8 Stille inn lokalt språk** Dato/Tid År:2005 Dato/Tid Mnd:03 Dato/Tid Dag:01 Dato/Tid Tid:15:25 *Hvis du gjør en feil, trykker du Stop/Exit for å* 

Maskinen viser dato og klokkeslett og skriver det ut på

<span id="page-10-1"></span>**<sup>9</sup> Stille inn dato og klokkeslett**

USB

®

Windows NT® 4.0<br>Parallell

USB

®

eller finsk. **starte fra trinn 1.** 

<span id="page-10-2"></span>1 Trykk **Menu/Set**, **0**, **0**.

![](_page_10_Picture_13.jpeg)

# **Trinn 1 Sette opp maskinen**

<span id="page-11-1"></span><span id="page-11-0"></span>![](_page_11_Figure_1.jpeg)

Talebeskjeder blir lagret på den eksterne telefonsvareren. Faksmeldinger blir skrevet ut.

*Les mer om dette under "Taste inn tekst" i brukerhåndbokens tillegg B.*

**3** DEF3 **4** GH I 4 **5** JKL5 **6** | M | N | O | 6 **7** PQRS **8** TUV8 **9** WXY Z

![](_page_12_Picture_220.jpeg)

<span id="page-12-0"></span>**<sup>12</sup> Justere displayets kontrast**

*kapittel 6 i brukermanualen.*

Du kan endre kontrasten for å få displayet lysere eller mørkere.

![](_page_12_Picture_3.jpeg)

**2** Trykk 1.

 $\mathbb{Q}$ 

- 3 Trykk **7** .
- $\leftrightarrow$  Trykk  $\leftrightarrow$  for å øke kontrasten. —**ELLER**—

Trykk  $\longleftrightarrow$  for å redusere kontrasten. Trykk **Menu/Set** .

**6** Trykk Stop/Exit.

Windows® parallell

**Gå til neste side for å Installere drivere og programvaren**

# **Installere drivere og programvaren Trinn 2**

## <span id="page-13-1"></span><span id="page-13-0"></span>**Medfølgende CD "MFL-Pro Suite"**

CDen inneholder følgende:

## Windows®

![](_page_13_Picture_4.jpeg)

![](_page_13_Picture_5.jpeg)

*MFL-Pro Suite inkluderer skriverdriver, skannerdriver, Brother ControCenter2, ScanSoft*® *PaperPort*® *9.0SE, ScanSoft*® *OmniPage*® *samt True Type*®*-skrifter. PaperPort*® *9.0SE er et dokumentbehandlingsprogram for visning av skannede dokumenter. ScanSoft*® *OmniPage*®*, som er innebygd i PaperPort*® *9.0SE, er en OCR-applikasjon som konverterer et bilde til en tekstfil og setter den inn i ditt standard tekstbehandlingsprogram.*

![](_page_13_Picture_7.jpeg)

*\* <sup>1</sup> Brukermanualen på CD-ROM platen inneholder programvarehåndboken og brukerhåndboken for nettverket for funksjoner som er tilgjengelig når du kobler maskinen til en datamaskin (for eksempel for skanning og utskrift).*

## **Installere MFL-Pro Suite**

Du kan installere MFL-Pro Suite programvaren og multifunksjonsdrivere.

![](_page_13_Picture_285.jpeg)

#### **Installere valgfrie programmer**

Du kan installere ekstra MFL-Pro Suite hielpeprogrammer.

![](_page_13_Picture_286.jpeg)

**Dokumentasjon**\* 1

Vise Brukermanualen og annen dokumentasjon i PDF-format (Visningsprogram inkludert).

![](_page_13_Picture_17.jpeg)

#### **Online-registrering**

Du vil bli henvist til Brothers nettside for produktregistrering slik at du raskt kan registrere maskinen.

## **Brother Solutions Center**

Brother kontaktinformasjon og lenker til nettsted for siste nyheter og støtte.

#### **Reparere MFL-Pro Suite**

(Kun for brukere med USB-kabel og parallellkabel) Hvis du får feilmeldinger når du installerer MFL-Pro Suite, kan du benytte denne funksjonen til å automatisk reparere og reinstallere programvaren.

![](_page_13_Picture_24.jpeg)

#### **Start Here OS 9.1-9.2**

Du kan installere skriverdriveren, skannerdriveren og Presto!<sup>®</sup> PageManager<sup>®</sup> for Mac OS<sup>®</sup> 9.1 - 9.2.

![](_page_13_Picture_27.jpeg)

#### **Start Here OSX**

Du kan installere skriverdriveren, skannerdriveren, Brother ControlCenter2 og Presto!® PageManager® for Mac OS® 10.2.4 eller høyere.

![](_page_13_Picture_30.jpeg)

#### **Readme.html**

Her kan du få viktig informasjon og tips om feilsøking.

![](_page_13_Picture_33.jpeg)

#### **Documentation**\* 1

Vise Brukermanualen og annen dokumentasjon i PDF-format.

#### $Q$ **Brother Solutions Center**

Du kan få tilgang til nettstedet Brother Solutions Center med informasjon om Brother-produktet ditt – vanlige spørsmål (FAQ), brukermanualer, driveroppdateringer og tips om bruk av maskinen.

![](_page_13_Picture_38.jpeg)

#### **On-Line Registration**

Du vil bli henvist til Brothers nettside for produktregistrering slik at du raskt kan registrere maskinen.

Følg instruksene på denne siden for operativsystemet og grensesnittkabelen som du bruker. Hvis du vil ha de nyeste driverne og de beste løsninger og svar på eventuelle problemer og spørsmål, besøk Brother Solutions Center direkte fra driveren eller gå til **<http://solutions.brother.com>**

![](_page_14_Picture_2.jpeg)

**[For brukere av Windows® XP Professional x64 Edition,](http://solutions.brother.com)  gå til http://solutions.brother.com for å laste ned driver og installasjonstrinn**

**[For brukere av USB-grensesnittkabel ..........................Gå til side 14](#page-15-2) (For Windows® 98/98SE/Me/2000 Professional/XP)**

**[For brukere av parallell-grensesnittkabel ....................Gå til side 17](#page-18-2) (For Windows® 98/98SE/Me/2000 Professional/XP)**

**Brukere av Windows NT[® Workstation versjon 4.0.....Gå til side 20](#page-21-1) (for brukere av parallellgrensesnittkabel)**

**[Brukere av nettverksgrensesnittkabel .........................Gå til side 22](#page-23-2)**

Macintosh<sup>®</sup>

**Brukere av USB-grensesnittkabel** ■ **For Mac OS[® 9.1 til 9.2 ...............................................Gå til side 24](#page-25-1)** ■ **For brukere av Mac OS[® X 10.2.4 eller høyere.........Gå til side 26](#page-27-0)**

**Brukere av nettverksgrensesnittkabel** ■ **For Mac OS[® 9.1 til 9.2 ...............................................Gå til side 29](#page-30-0)** ■ **For brukere av Mac OS[® X 10.2.4 eller høyere.........Gå til side 31](#page-32-0)**

Macintosh Macintosh<sup>®</sup> nettverk

**[For nettverksbrukere......................................................Gå til side 34](#page-35-1)**

ettverksbrukere nettverksbrukere For

Macintosh

ຶ່ງ

®

Windows

-nettverk

®

Sette opp<br>maskinen maskinen

Windows

Windows ® parallell

Windows NT® 4.0 Parallell

ຶ່ງ

®

13

## <span id="page-15-2"></span><span id="page-15-1"></span><span id="page-15-0"></span>**For brukere av USB-grensesnittkabel (For Windows® 98/98SE/Me/2000 Professional/XP)**

#### **Pass på at du har gått gjennom alle instruksjonene i trinn 1 under "[Sette](#page-5-0)  [opp maskinen"](#page-5-0) på [sidene 4 - 11.](#page-5-0)**

![](_page_15_Picture_3.jpeg)

*Lukk alle applikasjoner som kjører før du installerer MFL-Pro pakken.*

**1** Hvis du allerede har koblet til en grensesnittkabel, må du koble fra strømtilførselen til maskinen ved å trekke ut støpslet av stikkontakten og også koble kabelen fra datamaskinen).

![](_page_15_Figure_6.jpeg)

- 2 Slå datamaskinen på. (I Windows® 2000 Professional/XP må du være logget på som administrator.)
- **3** Sett inn den medfølgende CD-platen for Windows® inn i CD-stasjonen. Hvis skjermbildet for språk vises, velger du ditt språk.

![](_page_15_Picture_9.jpeg)

4 CD-ens hovedmeny vises. Klikk **Installere MFL-Pro Suite**.

![](_page_15_Picture_11.jpeg)

![](_page_15_Picture_12.jpeg)

*Hvis dette vinduet ikke vises, bruk Windows® Utforsker for å kjøre programmet setup.exe fra rotkatalogen på CD-ROM-platen fra Brother.*

Etter at du har lest og akseptert ScanSoft<sup>®</sup> PaperPort® 9.0SE lisensavtalen, klikker du på **Ja**.

![](_page_15_Picture_209.jpeg)

- 6 Installasjonen av PaperPort® 9.0SE starter automatisk og etterfølges av installasjonen av MFL-Pro Suite.
- 7 Når lisensavtalen for Brother MFL Pro Suiten vises, må du lese avtalen, og deretter klikke **Ja** hvis du godtar avtalens betingelser.

![](_page_15_Picture_210.jpeg)

8 Velg **Lokal tilkobling**, og klikk **Neste**. Installasjonen fortsetter.

![](_page_15_Picture_20.jpeg)

![](_page_15_Picture_211.jpeg)

*Hvis du ønsker å installere PS-driveren (BR-Script 3 skriverdriver), må du velge Tilpasset installasjon og følge instruksjonene på skjermen. Nå skjermbildet Velg komponenter vises, må du kontrollere PS Printer Driver, og deretter følge instruksene på skjermen.*

For<br>nettverksbrukere nettverksbrukere

Installere drivere og programvaren Installere drivere og programvaren

9 Når denne dialogboksen vises, kobler du USB-grensesnittkabelen til PCen og deretter til maskinen.

(For Windows® XP)

![](_page_16_Picture_7.jpeg)

(For Windows® 98/98SE/Me/2000)

![](_page_16_Picture_150.jpeg)

![](_page_16_Picture_10.jpeg)

*Brother anbefaler at du kobler maskinen direkte til datamaskinen din.*

![](_page_16_Picture_13.jpeg)

**Du må IKKE koble maskinen til en USB-port på et tastatur eller en USBhub som ikke er koblet til strømforsyningen.**

0 Plugg inn strømkabelen, og slå deretter på maskinen.

![](_page_16_Picture_16.jpeg)

Det tar noen få sekunder før installasjonsmenyen vises. Installasjonen av Brother-driverne starter automatisk. Skjermbildene vises i tur og orden. Vent litt, det tar noen få sekunder før skjermbildene vises.

**IKKE forsøk å avbryte skjermbildene under installasjonen.**

**11** Når registreringsskjermbildet vises, klikk på valget ditt og følg anvisningene på skjermen.

![](_page_16_Picture_20.jpeg)

![](_page_16_Picture_21.jpeg)

#### **For brukere av USB-grensesnittkabel (For Windows® 98/98SE/Me/2000 Professional/XP)**

B Klikk **Fullfør** for å starte datamaskinen på nytt. (Etter at du har startet datamaskinen på nytt, må du i Windows® 2000 Professional/ XP være logget på med administratorrettigheter.)

![](_page_17_Picture_3.jpeg)

![](_page_17_Picture_4.jpeg)

*Når datamaskinen har utført en ny oppstart, vil installasjonsdiagnose starte automatisk. Hvis installasjonen mislyktes, vil resultatvinduet for installasjonen vises. Hvis installasjonsdiagnose viser en feil, må du følge instruksjonene på skjermen eller lese on-line hjelp og spørsmål og svar i Start/ Alle programmer/Brother/MFL-Pro Suite MFC-9420CN.*

**MFL-Pro Suit, Brother-driverne for skriveren og skanneren er installert, og hele installasjonen er nå fullført.**

#### <span id="page-18-2"></span><span id="page-18-1"></span><span id="page-18-0"></span>**For brukere av parallell-grensesnittkabel (For Windows® 98/98SE/Me/2000 Professional/XP)**

#### **Pass på at du har gått gjennom alle instruksjonene i trinn 1 under "[Sette](#page-5-0)  [opp maskinen](#page-5-0)" på [sidene 4 - 11.](#page-5-0)**

![](_page_18_Picture_3.jpeg)

*Lukk alle applikasjoner som kjører før du installerer MFL-Pro pakken.*

1 Hvis du allerede har koblet til en grensesnittkabel, må du koble fra strømtilførselen til maskinen ved å trekke ut støpslet av stikkontakten og også koble kabelen fra datamaskinen).

![](_page_18_Picture_6.jpeg)

![](_page_18_Picture_7.jpeg)

- 2 Slå datamaskinen på. (I Windows® 2000 Professional/XP må du være logget på som administrator.)
- 3 Sett inn den medfølgende CD-platen for Windows® inn i CD-stasjonen. Hvis skjermbildet for språk vises, velger du ditt språk.

![](_page_18_Picture_10.jpeg)

4 CD-ens hovedmeny vises. Klikk **Installere MFL-Pro Suite**.

![](_page_18_Picture_198.jpeg)

![](_page_18_Picture_13.jpeg)

*Hvis dette vinduet ikke vises, bruk Windows® Utforsker for å kjøre programmet setup.exe fra rotkatalogen på CD-ROM-platen fra Brother.*

Etter at du har lest og akseptert ScanSoft<sup>®</sup> PaperPort® 9.0SE lisensavtalen, klikker du på **Ja**.

![](_page_18_Picture_199.jpeg)

Installasjonen av PaperPort<sup>®</sup> 9.0SE starter automatisk og etterfølges av installasjonen av MFL-Pro Suite.

For

![](_page_18_Picture_20.jpeg)

![](_page_18_Picture_23.jpeg)

Windows

Vindows

parallell

®

![](_page_19_Picture_1.jpeg)

#### **For brukere av parallell-grensesnittkabel (For Windows® 98/98SE/Me/2000 Professional/XP)**

7 Når lisensavtalen for Brother MFL Pro Suiten vises, må du lese avtalen, og deretter klikke **Ja** hvis du godtar avtalens betingelser.

![](_page_19_Picture_121.jpeg)

![](_page_19_Picture_5.jpeg)

![](_page_19_Picture_122.jpeg)

![](_page_19_Picture_7.jpeg)

*Hvis du ønsker å installere PS-driveren (BR-Script 3 skriverdriver), må du velge Tilpasset installasjon og følge instruksjonene på skjermen. Nå skjermbildet Velg komponenter vises, må du kontrollere PS Printer Driver, og deretter følge instruksene på skjermen.*

9 Når du får frem dette skjermbildet, kobler du den parallelle grensesnittkabelen til PCen og deretter til maskinen.

(For Windows® XP)

![](_page_19_Picture_123.jpeg)

#### (For Windows® 98/98SE/Me/2000)

![](_page_19_Picture_124.jpeg)

![](_page_19_Picture_14.jpeg)

**Koble IKKE til strømkabelen før du kobler til parallellkabelen. Det kan skade maskinen.**

![](_page_19_Figure_16.jpeg)

![](_page_19_Picture_17.jpeg)

*Brother anbefaler at du kobler maskinen direkte til datamaskinen din.*

For nettverksbrukere

ettverksbrukere

® Vindows Windows parallell

0 Plugg inn strømkabelen, og slå deretter på maskinen.

![](_page_20_Picture_7.jpeg)

**A** For brukere av Windows<sup>®</sup> 98/98SE/Me/ 2000 Professional, klikk **Neste**.

![](_page_20_Picture_225.jpeg)

Hvis du bruker Windows® XP, må du vente en stund; da installasjonen av Brotherdriverne starter automatisk. Skjermbildene vises i tur og orden.

#### **IKKE forsøk å avbryte skjermbildene under installasjonen.**

B Når registreringsskjermbildet vises, klikk på valget ditt og følg anvisningene på skjermen.

![](_page_20_Picture_13.jpeg)

C Når du ser følgende skjermbilde, må du klikke **Fullfør** og vente mens PCen starter Windows<sup>®</sup> igjen og fortsetter installasjonen.

![](_page_20_Picture_226.jpeg)

**(4)** Når datamaskinen har utført en ny oppstart, begynner installasjonen av Brother-driverne automatisk. Følg instruksjonene på skjermen.

(I Windows® 2000 Professional/XP må du være logget på som administrator.)

**E** Hvis du bruker Windows<sup>®</sup> 2000 Professional, og dialogboksen **Finner ikke digital signatur** vises, klikker du **Ja** for å installere driveren.

![](_page_20_Picture_19.jpeg)

![](_page_20_Picture_20.jpeg)

*Når datamaskinen har utført en ny oppstart, vil installasjonsdiagnose starte automatisk. Hvis installasjonen mislyktes, vil resultatvinduet for installasjonen vises. Hvis installasjonsdiagnose viser en feil, må du følge instruksjonene på skjermen eller lese on-line hjelp og spørsmål og svar i Start/ Alle programmer/Brother/MFL-Pro Suite MFC-9420CN.*

![](_page_20_Picture_22.jpeg)

**MFL-Pro Suit, skriverdriverne og skannerdriveren er installert, og hele installasjonen er nå fullført.**

## <span id="page-21-1"></span><span id="page-21-0"></span>**For brukere av Windows NT® Workstation versjon 4.0**

#### **Pass på at du har gått gjennom alle instruksjonene i trinn 1 under "[Sette](#page-5-0)  [opp maskinen"](#page-5-0) på [sidene 4 - 11.](#page-5-0)**

H

![](_page_21_Picture_3.jpeg)

*Lukk alle applikasjoner som kjører før du installerer MFL-Pro pakken.*

**1** Trekk maskinens støpsel ut av stikkontakten.

Slå på maskinen. Du må være logget på som administrator.

**Koble IKKE til strømkabelen før du kobler til parallellkabelen. Det kan skade maskinen.**

3 Koble den parallelle grensesnittkabelen til PCen og deretter til maskinen.

![](_page_21_Picture_11.jpeg)

![](_page_21_Picture_12.jpeg)

*Brother anbefaler at du kobler maskinen direkte til datamaskinen din.*

![](_page_21_Picture_14.jpeg)

4 Plugg inn strømkabelen, og slå deretter på maskinen.

![](_page_21_Picture_16.jpeg)

5 Sett inn den medfølgende CD-platen for Windows® inn i CD-stasjonen. Hvis skjermbildet for språk vises, velger du ditt språk.

![](_page_21_Picture_18.jpeg)

6 CD-ens hovedmeny vises. Klikk **Installere MFL-Pro Suite**.

![](_page_21_Figure_20.jpeg)

- *Hvis dette vinduet ikke vises, bruk Windows® Utforsker for å kjøre programmet setup.exe fra rotkatalogen på CD-ROM-platen fra Brother.*
- Etter at du har lest og akseptert ScanSoft® PaperPort® 9.0SE lisensavtalen, klikker du på **Ja**.

![](_page_21_Figure_23.jpeg)

For nettverksbrukere

nettverksbrukere

8 Installasjonen av PaperPort<sup>®</sup> 9.0SE starter automatisk og etterfølges av installasjonen av MFL-Pro Suite.

9 Når lisensavtalen for Brother MFL Pro Suiten vises, må du lese avtalen, og deretter klikke **Ja** hvis du godtar avtalens betingelser.

# 0 Velg **Lokal tilkobling**, og klikk **Neste**.

Installasjonen fortsetter. **Brother MFL-Pro Suite In** 

Velg den typen oppsett som best tilsvarer dine bel<br>Klick på den typen oppsett du ønsker

Trykk PGDN for å vise resten av avt

![](_page_22_Picture_7.jpeg)

![](_page_22_Picture_8.jpeg)

![](_page_22_Picture_214.jpeg)

**12** Når denne dialogboksen vises, klikker du **Fullfør** og venter til PC-en har startet Windows® på nytt og fortsetter installasjonen. (Du må være logget på med

![](_page_22_Picture_11.jpeg)

![](_page_22_Picture_12.jpeg)

*Når datamaskinen har utført en ny oppstart, vil installasjonsdiagnose starte automatisk. Hvis installasjonen mislyktes, vil resultatvinduet for installasjonen vises. Hvis installasjonsdiagnose viser en feil, må du følge instruksjonene på skjermen eller lese on-line hjelp og spørsmål og svar i Start/ Alle programmer/Brother/MFL-Pro Suite MFC-9420CN.*

**MFL-Pro Suit, skriverdriverne og skannerdriveren er installert, og hele installasjonen er nå fullført.**

# administratorrettigheter.)

![](_page_22_Picture_17.jpeg)

### <span id="page-23-2"></span><span id="page-23-1"></span><span id="page-23-0"></span>**For brukere av nettverksgrensesnittkabel (For Windows® 98/98SE/Me/NT/2000 Professional/XP)**

![](_page_23_Picture_2.jpeg)

språk.

![](_page_24_Picture_2.jpeg)

![](_page_24_Picture_3.jpeg)

- *Hvis du ønsker å installere PS-driveren (Brothers BR-Script Driver), må du velge Tilpasset installasjon og følge instruksjonene på skjermen. Nå skjermbildet Velg komponenter vises, må du kontrollere PS Printer Driver, og deretter følge instruksene på skjermen.*
- **(ii)** Installeringen av Brother-driverne starter automatisk. Installeringsskjermbildene vises i tur og orden. Vent litt, det tar noen få sekunder før skjermbildene vises.

#### **IKKE forsøk å avbryte skjermbildene under installasjonen.**

**12** Hvis maskinen er konfigurert for nettverket ditt, velger du maskin fra listen og klikker på **Neste**.

![](_page_24_Picture_8.jpeg)

H

*Dette vinduet vil ikke vises hvis det kun er koblet en av denne Brother-modellen tilkoblet nettverket ditt. Installasjonen vil velge maskinen automatisk.*

**C** Hvis maskinen ikke er konfigurert for bruk på nettverket ditt, vil følgende skjermbilde vises.

![](_page_24_Picture_257.jpeg)

Klikk **OK**. Vinduet **Konfigurer IP adresse** kommer fram. Legg inn nødvendig IPadresseinformasjon for nettverket ditt ved å følge instruksjonene som gis på displayet.

14 Når registreringsskiermbildet vises, klikk på valget ditt og følg anvisningene på skjermen.

![](_page_24_Picture_258.jpeg)

**[5**] Når denne dialogboksen vises, klikker du **Fullfør** og venter til PC-en har startet Windows® på nytt og fortsetter installasjonen.

(For Windows® 2000 Professional/XP/ Windows NT® 4.0, må du være logget på med administratorrettigheter.)

![](_page_24_Picture_259.jpeg)

**MFL-Pro Suite, nettverksdriveren for skriveren og skanneren er installert, og hele installasjonen er nå fullført.**

OKI<sup>'</sup>

■ *I nettverksinnstallasjoner er ikke alternativet Reparere MFL-Pro Suite alternativet på hovedmenyen støttet.*

■ *Nettverksskanning er ikke tilgjengelig i Windows NT®4.0.*

-nettverk

Installere drivere og programvaren

nstallere drivere og programvaren

# <span id="page-25-0"></span>**Installere drivere og programvaren Trinn 2**

## **For brukere av USB-grensesnittkabel**

# <span id="page-25-1"></span>**For brukere av Mac OS® 9.1 til 9.2**

#### **Pass på at du har gått gjennom alle instruksjonene i trinn 1 under "[Sette](#page-5-0)  [opp maskinen"](#page-5-0) på [sidene 4 - 11.](#page-5-0)**

Hvis du allerede har montert grensesnittkabelen, må du koble maskinen fra strømtilførselen (og fra din Macintosh®).

![](_page_25_Figure_5.jpeg)

- Slå Macintosh<sup>®</sup>-maskinen på.
- Sett den medfølgende CDen for Macintosh $^{\circledR}$ inn i CD-ROM-stasjonen.

![](_page_25_Picture_8.jpeg)

4 Dobbeltklikk **Start Here OS 9.1-9.2**-ikonet for å installere skriver- og skannerdriverne. Hvis skjermbildet for språk vises, velger du ditt språk.

![](_page_25_Figure_10.jpeg)

5 Klikk **MFL-Pro Suite**-ikonet for å installere.

![](_page_25_Picture_153.jpeg)

- 6 Følg anvisningene på skjermen, og start Macintosh®-maskinen på nytt.
- **7** Koble USB-grensesnittkabelen til Macintosh®-maskinen, og koble den så til maskinen.

![](_page_25_Picture_15.jpeg)

![](_page_25_Picture_16.jpeg)

**Du må IKKE koble maskinen til en USB-port på et tastatur eller en USBhub som ikke er koblet til strømforsyningen.**

8 Plugg inn strømkabelen, og slå deretter på maskinen.

![](_page_25_Picture_19.jpeg)

![](_page_26_Picture_2.jpeg)

0 Klikk på **Brother Color** -ikonet. På høyre side av **Velger**, velg maskinen du ønsker å skrive til. Lukk **Velger**.

![](_page_26_Picture_4.jpeg)

![](_page_26_Picture_5.jpeg)

**MFL-Pro suiten, skriver- og skannerdriveren er installert.**

![](_page_26_Picture_148.jpeg)

*ControlCenter2 er ikke tilgjengelig i Mac OS® 9.1 til 9.2.*

**A** For å innstallere Presto!<sup>®</sup> PageManager<sup>®</sup>, klikker du på **Presto! PageManager** og følge anvisningene på skjermen.

![](_page_26_Picture_149.jpeg)

![](_page_26_Picture_11.jpeg)

*Du kan enkelt skanne, dele og organisere fotografier og dokumenter med Presto!® PageManager®.*

![](_page_26_Picture_150.jpeg)

**Presto!® PageManager® er installert, og hele installasjonen er nå fullført.**

## **For brukere av USB-grensesnittkabel**

## <span id="page-27-0"></span>**For av Mac OS® X 10.2.4 eller høyere**

**Pass på at du har gått gjennom alle instruksjonene i trinn 1 under "[Sette](#page-5-0)  [opp maskinen"](#page-5-0) på [sidene 4 - 11.](#page-5-0)**

![](_page_27_Picture_4.jpeg)

*For Mac OS® X 10.2.0 til 10.2.3 må oppgradere til Mac OS® X 10.2.4 eller høyere. (For den nyeste informasjonen om Brothers støtte for Mac OS® X, besøk: [http://solutions.brother.com\)](http://solutions.brother.com)*

1 Hvis du allerede har montert grensesnittkabelen, må du koble maskinen fra strømtilførselen (og fra din Macintosh®).

![](_page_27_Figure_7.jpeg)

- Slå Macintosh<sup>®</sup>-maskinen på.
- Sett den medfølgende CDen for Macintosh<sup>®</sup> inn i CD-ROM-stasjonen.

![](_page_27_Figure_10.jpeg)

4 Dobbeltklikk **Start Here OSX**-ikonet for å installere driverne og MFL-Pro Suite. Hvis skjermbildet for språk vises, velger du ditt språk.

![](_page_27_Figure_12.jpeg)

![](_page_27_Picture_13.jpeg)

- 6 Følg anvisningene på skjermen, og start Macintosh®-maskinen på nytt.
- 7 Etter at vinduet **DeviceSelector** har kommet fram, kobler du USB-kabelen til Macintoshen® og deretter til maskinen.

![](_page_27_Picture_192.jpeg)

*Vinduet DeviceSelector kommer ikke fram hvis du også har koblet en USB-kabelen til maskinen før du restarter Macintoshen® eller hvis du overskriver en tidligere installert versjon av Brother-programvaren. Hvis du opplever dette problemet, må du fortsette installasjonen, men hoppe over trinn 9. Du må velge Brother-maskinen din fra nedtrekkslisten på hovedskjermen i ControlCenter2. (Du kan også se i programvarehåndboken for å få informasjon om hvordan du velger hvilken maskin ControlCenter2 vil koble seg til).*

H

![](_page_28_Picture_2.jpeg)

![](_page_28_Picture_3.jpeg)

**Du må IKKE koble maskinen til en USB-port på et tastatur eller en USBhub som ikke er koblet til strømforsyningen.**

8 Plugg inn strømkabelen, og slå deretter på maskinen.

![](_page_28_Picture_6.jpeg)

9 Velg **USB** og klikk **OK**.

![](_page_28_Picture_8.jpeg)

#### 0 Velg **Programmer** fra **Gå**-menyen.

![](_page_28_Picture_10.jpeg)

#### **1** Åpne Verktøy-mappen.

![](_page_28_Picture_12.jpeg)

#### B Åpne **Skriveroppsettverktøy**-ikonet.

![](_page_28_Picture_14.jpeg)

![](_page_28_Picture_15.jpeg)

*For brukere av Mac OS® 10.2.X, åpner du Print Center-ikonet.*

#### **B** Klikk Legg til.

![](_page_28_Picture_18.jpeg)

*For brukere av Mac OS® X 10.2.4 to 10.3.X,*  $\rightarrow$  Gå til  $\Omega$ 

*For brukere av Mac OS® X 10.4,* → *Gå til* 15

![](_page_28_Picture_21.jpeg)

## **For brukere av USB-grensesnittkabel**

![](_page_29_Picture_2.jpeg)

 $OK!$ **MFL-Pro Suite, skriverdriveren, skannerdriveren og ControlCenter2 er installert.**

**G** For å innstallere Presto!<sup>®</sup> PageManager<sup>®</sup>, klikker du på **Presto! PageManager** og følge anvisningene på skjermen.

![](_page_29_Picture_142.jpeg)

![](_page_29_Picture_6.jpeg)

*Når Presto!® PageManager® er installert, er OCR lagt til Brother ControlCenter2. Du kan også enkelt skanne, dele og organisere fotografier og dokumenter med Presto!® PageManager®.*

**Presto!® PageManager® er installert, og**  OKI) **hele installasjonen er nå fullført.**

Macintosh

*Macintos* 

For<br>nettverksbrukere nettverksbrukere

nettverk

®

Macintosh

USB

®

## <span id="page-30-1"></span>**For brukere av nettverksgrensesnittkabel**

# <span id="page-30-0"></span>**For brukere av Mac OS® 9.1 til 9.2**

#### **Pass på at du har gått gjennom alle instruksjonene i trinn 1 under "[Sette](#page-5-0)  [opp maskinen](#page-5-0)" på [sidene 4 - 11.](#page-5-0)**

Hvis du allerede har montert grensesnittkabelen, må du koble maskinen fra strømtilførselen (og fra din Macintosh®).

#### 6 Følg anvisningene på skjermen, og start Macintosh®-maskinen på nytt.

7 Koble nettverksgrensesnittkabelen til maskinen og deretter til en ledig port på HUB-en.

![](_page_30_Figure_8.jpeg)

8 Plugg inn strømkabelen, og slå deretter på

- Slå Macintosh<sup>®</sup>-maskinen på.
- Sett den medfølgende CDen for Macintosh<sup>®</sup> inn i CD-ROM-stasjonen.
	-
- 4 Dobbeltklikk **Start Here OS 9.1-9.2**-ikonet for å installere skriverdriveren. Hvis skjermbildet for språk vises, velger du ditt språk.

![](_page_30_Picture_13.jpeg)

5 Klikk **MFL-Pro Suite**-ikonet for å installere.

![](_page_30_Picture_15.jpeg)

![](_page_30_Picture_16.jpeg)

![](_page_30_Picture_17.jpeg)

maskinen.

![](_page_30_Picture_192.jpeg)

![](_page_30_Picture_19.jpeg)

Macintosh<sup>®</sup>

![](_page_30_Picture_21.jpeg)

## **For brukere av nettverksgrensesnittkabel**

![](_page_31_Picture_2.jpeg)

Lukk **Velger**.

![](_page_31_Picture_4.jpeg)

![](_page_31_Picture_5.jpeg)

*XXXXXX er de seks siste sifrene i Ethernetadressen.*

![](_page_31_Picture_7.jpeg)

#### **MFL-Pro Suite og skriverdriveren er installert.**

![](_page_31_Picture_9.jpeg)

*ControlCenter2 og Skanning i nettverk er ikke tilgjengelig i Mac OS® 9.1 til 9.2.*

Macintosh

**Macintos** 

ة<br>E nettverksbrukere

ettverksbrukere

nettverk

®

# <span id="page-32-0"></span>**For av Mac OS® X 10.2.4 eller høyere**

#### **Pass på at du har gått gjennom alle instruksjonene i trinn 1 under "[Sette](#page-5-0)  [opp maskinen](#page-5-0)" på [sidene 4 - 11.](#page-5-0)**

![](_page_32_Picture_5.jpeg)

1 Koble maskinen fra stikkontakten og fra Macintosh<sup>®</sup>.

![](_page_32_Picture_7.jpeg)

- - Slå Macintosh<sup>®</sup>-maskinen på.
- Sett den medfølgende CDen for Macintosh $^{\circledR}$ inn i CD-ROM-stasjonen.

![](_page_32_Picture_11.jpeg)

4 Dobbeltklikk **Start Here OSX**-ikonet for å installere skriver- og skannerdriverne. Hvis skjermbildet for språk vises, velger du ditt språk.

![](_page_32_Picture_13.jpeg)

![](_page_32_Picture_14.jpeg)

5 Klikk **MFL-Pro Suite**-ikonet for å installere.

![](_page_32_Picture_16.jpeg)

6 Følg anvisningene på skjermen, og start Macintosh®-maskinen på nytt.

![](_page_32_Picture_18.jpeg)

7 Etter at **DeviceSelector** vinduet kommer fram, kobler du nettverksgrensesnittkabelen til maskinen og deretter til en ledig port på HUB-en.

![](_page_32_Picture_216.jpeg)

![](_page_32_Picture_21.jpeg)

*Vinduet DeviceSelector kommer ikke fram hvis du også har koblet en USB-kabelen til maskinen før du restarter Macintoshen® eller hvis du overskriver en tidligere installert versjon av Brother-programvaren. Hvis du opplever dette problemet, må du fortsette installasjonen, men hoppe over trinn 9 til 11. Du må velge Brother-maskinen din fra nedtrekkslisten på hovedskjermen i ControlCenter2. (Du kan også se i programvarehåndboken for å få informasjon om hvordan du velger hvilken maskin ControlCenter2 vil koble seg til).*

![](_page_32_Figure_23.jpeg)

![](_page_32_Picture_24.jpeg)

![](_page_32_Picture_25.jpeg)

## **For brukere av nettverksgrensesnittkabel**

![](_page_33_Picture_2.jpeg)

![](_page_33_Picture_3.jpeg)

![](_page_33_Picture_4.jpeg)

![](_page_33_Picture_175.jpeg)

0 Hvis du ønsker å bruke maskinens **Scan**tast, må du krysse av i boksen **Aktivere datamaskinen din til maskinen med funksjonene "Skann til"**, og legge inn et navn du ønsker å bruke på din Macintosh® i **Navn som vises**.

Navnet kan være et hvilket som helst navn opp til 15 tegn.

(For mer informasjon om nettverksskanning, se kapittel 10 i programvarehåndboken på CD-platen.)

![](_page_33_Picture_9.jpeg)

![](_page_33_Picture_10.jpeg)

![](_page_33_Picture_11.jpeg)

B Velg modellnavnet ditt, og klikk deretter **OK**. Klikk **OK** igjen for å lukke **DeviceSelector**.

![](_page_33_Picture_176.jpeg)

C Velg **Programmer** fra **Gå**-menyen.

![](_page_33_Picture_15.jpeg)

![](_page_33_Picture_16.jpeg)

![](_page_33_Picture_17.jpeg)

![](_page_34_Picture_2.jpeg)

E Åpne **Skriveroppsettverktøy**-ikonet.

![](_page_34_Picture_4.jpeg)

![](_page_34_Picture_5.jpeg)

*For brukere av Mac OS® X 10.2.4, åpner du Print Center-ikonet.*

**f B** Klikk Legg til.

![](_page_34_Picture_8.jpeg)

*For brukere av Mac OS® X 10.2.4 to 10.3.X,* → Gå til **G** 

*For brukere av Mac OS® X 10.4,* → Gå til 18

G Velg som vist nedenfor:

![](_page_34_Picture_12.jpeg)

18 Velg Brother MFC-9420CN, og klikk deretter **Legg til**.

![](_page_34_Picture_14.jpeg)

(Mac  $OS^{\circledR}$  X 10.2.4 - 10.3.X)

![](_page_34_Picture_16.jpeg)

![](_page_34_Picture_17.jpeg)

![](_page_34_Figure_18.jpeg)

**MFL-Pro Suite, skriverdriveren, skannerdriveren og ControlCenter2 er installert.**

**20** For å innstallere Presto!<sup>®</sup> PageManager<sup>®</sup>, klikker du på **Presto! PageManager** og følge anvisningene på skjermen.

![](_page_34_Picture_21.jpeg)

![](_page_34_Picture_22.jpeg)

 $OKI)$ 

*Når Presto!® PageManager® er installert, er OCR lagt til Brother ControlCenter2. Du kan også enkelt skanne, dele og organisere fotografier og dokumenter med Presto!® PageManager®.*

**Presto!® PageManager® er installert, og hele installasjonen er nå fullført.**

# <span id="page-35-1"></span>■ **For nettverksbrukere**

## <span id="page-35-0"></span>**Installere konfigurasjonsverktøyet BRAdmin Professional**

BRAdmin Professional-verktøyet for Windows® er utviklet for å administrere enheter som er koblet til Brother-nettverket, som for eksempel multifunksjonsenheter med nettverksstøtte og/eller skrivere med nettverksstøtte i et lokalt nettverksmiljø (LAN).

For brukere av Macintosh®, besøk Brother Solutions Center [\(http://solutions.brother.com\)](http://solutions.brother.co) for å laste ned BRAdmin Light for Macintosh®.

BRAdmin Professional kan også benyttes til å administrere enheter fra andre produsenter når produktene støtter SNMP (Simple Network Management Protocol).

For ytterligere informasjon om BRAdmin Professional og BRAdmin Light, gå til <http://solutions.brother.com>

#### <span id="page-35-2"></span>**Gjelder brukere av Windows®**

1 Sett den medfølgende CD-ROMen inn i CD-ROM-stasjonen. Hovedmenyen kommer automatisk frem på skjermen. Følg anvisningene på skjermen.

![](_page_35_Picture_8.jpeg)

![](_page_35_Picture_9.jpeg)

2 Klikk **Installere valgfrie programmer**-ikonet på menyskjermbildet.

![](_page_35_Picture_11.jpeg)

3 Klikk **BRAdmin Professional** og følg anvisningene på skjermen.

![](_page_35_Picture_14.jpeg)

![](_page_35_Picture_15.jpeg)

*Standard passord for utskriftsserveren er access. Du kan bruke BRAdmin Professional eller en nettleser til å endre dette passordet.*

## <span id="page-36-0"></span>**Sette opp IP-adresse, nettverksmaske og Gateway ved hjelp av BRAdmin Professional (For brukere av Windows®)**

![](_page_36_Picture_1.jpeg)

*http://solutions.brother.com*

Sette opp<br>maskinen maskinen

Windows

Windows ® parallell

Windows NT® 4.0<br>Parallell

USB

®

Macintosh

USB

®

# <span id="page-37-0"></span>■ **Forbruksmateriell og tilleggsutstyr**

# <span id="page-37-1"></span>**Tilleggsutstyr**

Følgende tilbehør leveres til maskinen. Du kan øke maskinens funksjonalitet ved å installere disse enhetene.

![](_page_37_Picture_89.jpeg)

# <span id="page-37-2"></span>**Forbruksmateriell**

Når det er på tide å bytte forbruksamateriell, vises det en feilmelding på skjermen. Hvis du ønsker mer informasjon om forbrukermateriellet til maskinen din, besøk <http://solutions.brother.com> eller kontakt din lokale Brother-forhandler.

![](_page_37_Picture_90.jpeg)

#### **Varemerker**

Brother-logoen er et registrert varemerke for Brother Industries, Ltd.

Brother er et registrert varemerke for Brother Industries, Ltd.

Multi-Function Link er et registrert varemerke for Brother International Corporation.

© 2005 Brother Industries, Ltd. Med enerett.

Windows, Microsoft og Microsoft NT er registrerte varemerker for Microsoft i USA og andre land.

Macintosh er et registrert varemerke for Apple Computer, Inc.

Postscript og Postscript Level 3 er registrerte varemerker eller varemerker for Adobe Systems Incorporated. PaperPort og OmniPage er registrerte varemerker for ScanSoft, Inc.

Presto! PageManager er et registrert varemerke for NewSoft Technology Corporation.

Alle selskaper som har programvare nevnt ved navn i denne håndboken, har en egen programvarelisens for de programmer de har eiendomsretten til.

**Alle andre merke- og produktnavn nevnt i denne håndboken er registrerte varemerker for sine respektive selskaper.**

#### **Utarbeidelse og utgivelse**

Denne håndboken er utarbeidet og utgitt under overoppsyn av Brother Industries Ltd. og inneholder alle de nyeste produktbeskrivelser og spesifikasjoner.

Innholdet i denne håndboken og spesifikasjonene for dette produktet kan endres uten varsel.

Brother forbeholder seg retten til å gjøre endringer uten varsel i spesifikasjonene og materialet heri, og skal ikke kunne holdes ansvarlig for eventuelle skader (inkludert følgeskader) som måtte oppstå på grunnlag av tillit til dette materialet, inkludert, men ikke begrenset til, typografiske og andre feil relatert til utgivelsen. Dette produktet er utviklet for bruk i et profesjonelt miljø.

©2005 Brother Industries, Ltd. ©1998-2005 TROY Group, Inc. ©1983-2005 PACIFIC SOFTWORKS INC.

![](_page_39_Picture_0.jpeg)

LF9964007 NOR